## 華南銀行【網路銀行】金融 **EDI** 放行元件安裝操作說明手冊

元件安裝支援所有跨瀏覽器(32/64 bit 皆可安裝)。

安裝主要有兩種方式:

- 當執行金融 EDI (他行帳戶轉帳)交易時,網頁將自動偵測您的系統是否已 安裝元件。假如您的系統尚未安裝元件或版本過舊,系統將會自動提示並提 供元件下載。
- 至企業網路銀行(或個人網路銀行)-「網銀小秘書」下載元件安裝。

詳細說明如下:

- 一、當您執行金融 EDI(他行帳戶轉帳)交易時,網頁將自動偵測元件是否已安 装在您的系統。當元件尚未存在時,頁面將會主動提示您下載元件。操作流 程如下:
	- 1. 本說明以 IE 瀏覽器為例:
	- (1) 第一次放行交易時,於放行頁面出現「安控軟體載入失敗」的訊息。

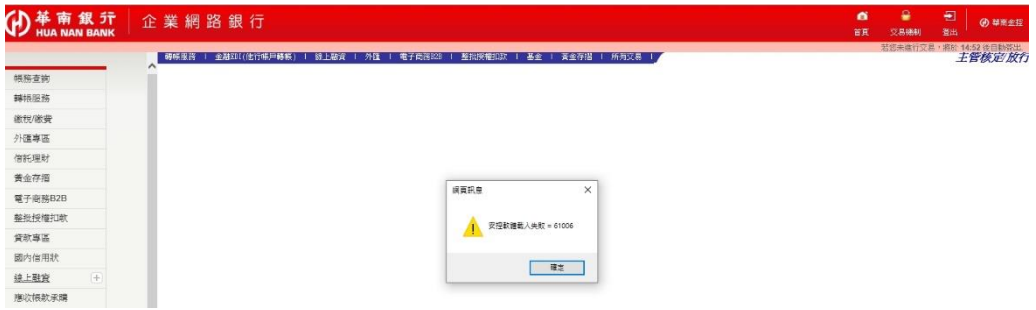

(2) 頁面提示「請安裝 HncbCGXMLCryptoP11Setup 元件!」的訊息。

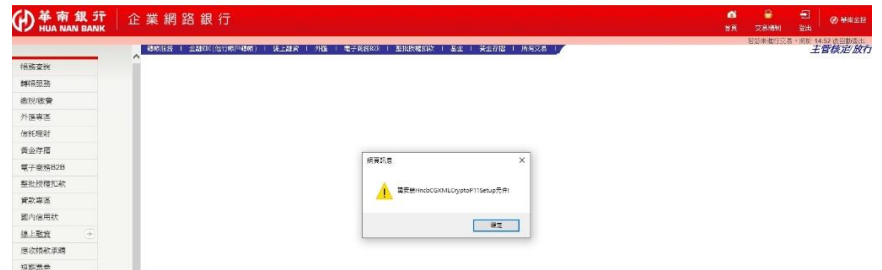

(3) 頁面將會提示自動為您下載 HncbCGXMLCryptoP11Setup 元件,請您選 擇【確定】。

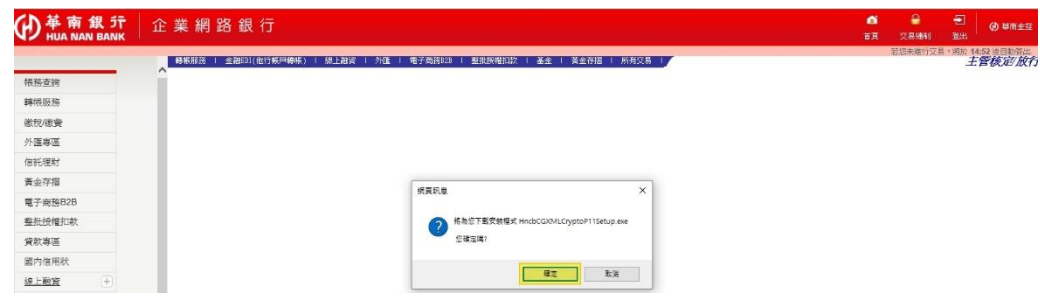

(4) 頁面會再次跟您確認是否執行或儲存檔案,請您選擇【執行】。

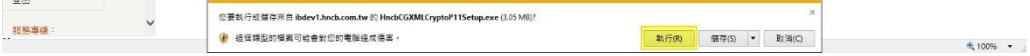

(5) 安裝安控元件中,請您稍候。

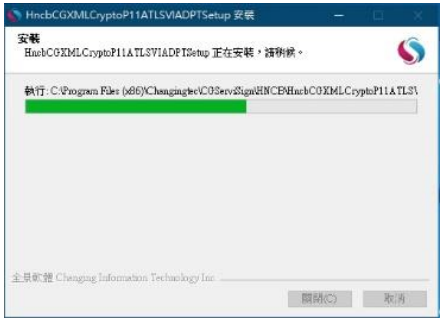

(6) 安控元件安裝完成。請您選擇【關閉】。

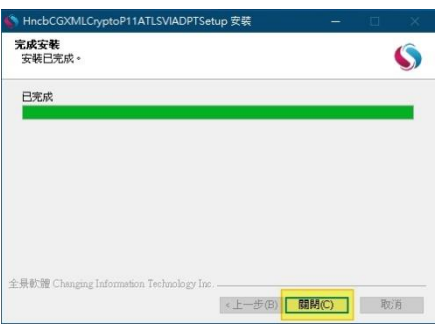

(7) 請您確認元件是否成功安裝,請確認桌面右下角是否有如下圖的 CGServiSign 的圖示,若有表示元件已成功安裝至您的電腦。若沒有表 示元件尚未安裝,請再試一次上述安裝流程。另外,請確認版本號應為 1.0.20.0513版(含)以上。確認完成後,請您再執行一次放行。

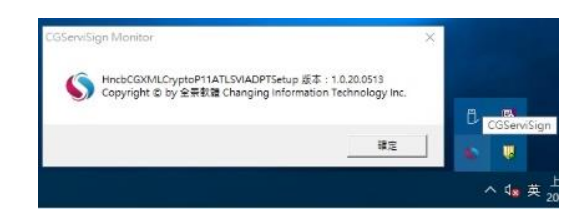

- 2. 本說明以 Chrome 瀏覽器為例:
- (1) 第一次放行交易時,於放行頁面出現「安控軟體載入失敗」的訊息。

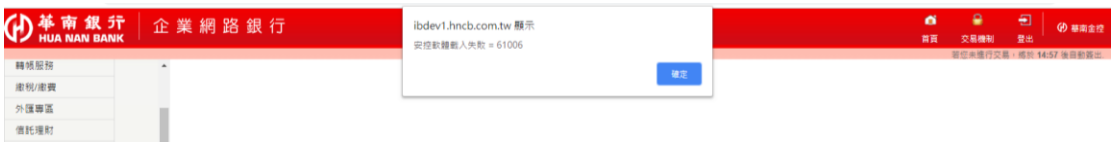

(2) 頁面提示「請安裝 HncbCGXMLCryptoP11Setup 元件!」的訊息。

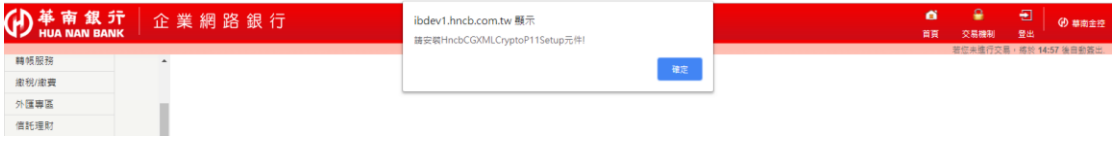

(3) 頁面將會提示自動為您下載 HncbCGXMLCryptoP11Setup 元件,請您選 擇【確定】。

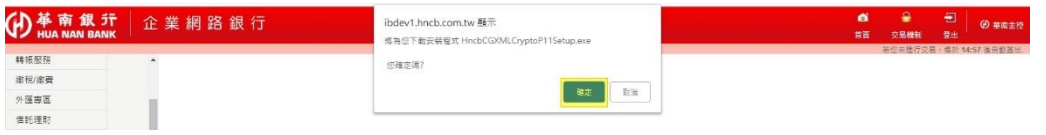

(4) 因檔案屬於安裝檔,頁面會再次跟您確認是否保留檔案,請您選擇【保 留】。

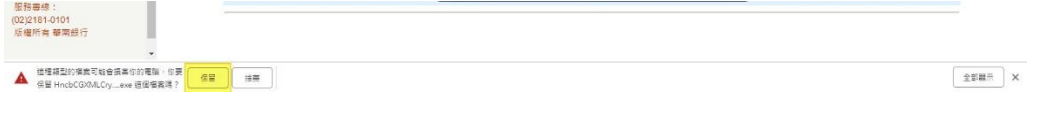

- (5) 檔案下載成功。請您直接點選圖的左下方下載完成的圖樣或至下載檔案 存放的路徑,點選 HncbCGXMLCryptoP11Setup.exe 進行安裝。 服務専練:<br>(02)2181-0101<br>版權所有 華南銀行 HncbCGXMLCry...exe ^  $\begin{tabular}{|c|c|c|c|} \hline & $\pm \text{max}$ & $\times$ \\ \hline \end{tabular}$
- (6) 安裝安控元件中,請您稍候。

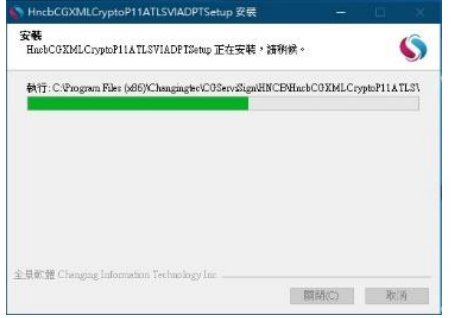

(7) 安控元件安裝完成。請您選擇【關閉】。

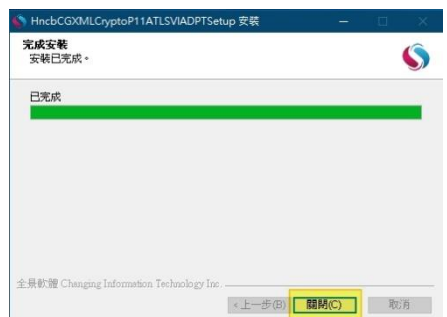

(8) 請您確認元件是否成功安裝,請確認桌面右下角是否有如下圖的 CGServiSign 的圖示,若有表示元件已成功安裝至您的電腦。若沒有表 示元件尚未安裝,請再試一次上述安裝流程。另外,請確認版本號應為 1.0.20.0513 版(含)以上。確認完成後,請您再執行一次放行。

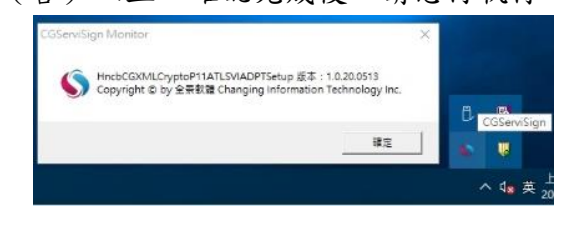

- 二、至企業網路銀行(或個人網路銀行)下載元件安裝。
	- 1. 本說明以 IE 瀏覽器為例:
	- (1) 請先至企業網銀(或個人網銀)網頁,點選「網銀小秘書」。

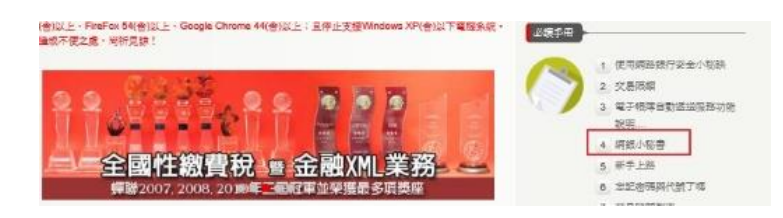

(2) 接著在網路銀行實用手冊中,點選「憑證 FXML」。

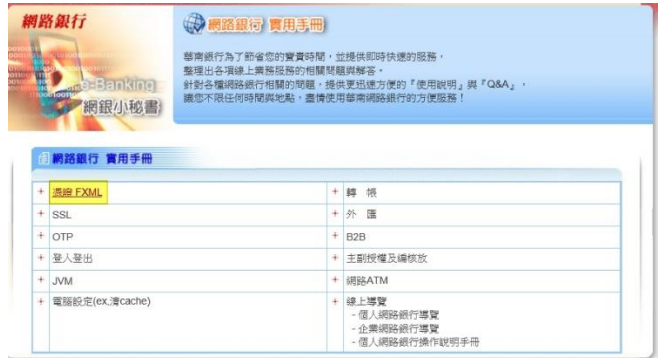

(3) 接著在網路銀行實用手冊中,點選「FXML 相關軟體下載」。

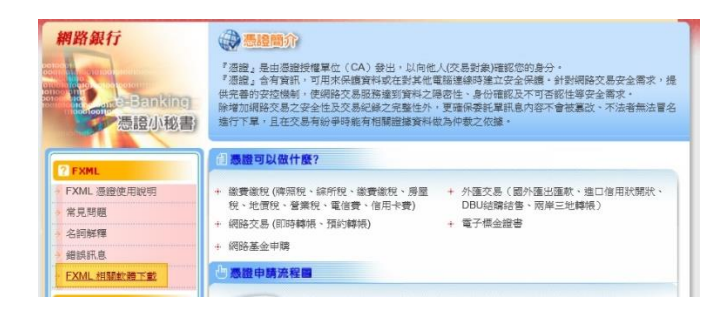

(4) 在「華南 P11 跨瀏覽器安控軟體(EDI 專用)」,選擇「檔案下載」。

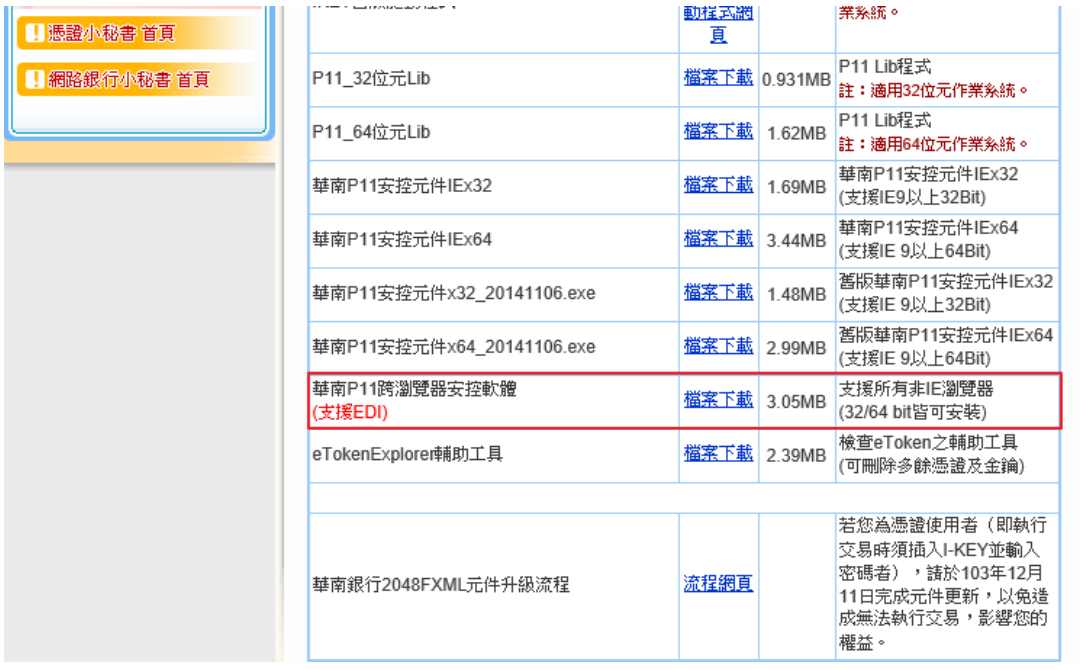

(5) 頁面會再次跟您確認是否執行或儲存檔案,請您選擇【執行】。

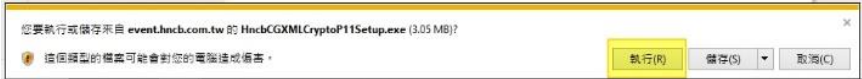

(6) 安裝安控元件中,請您稍候。

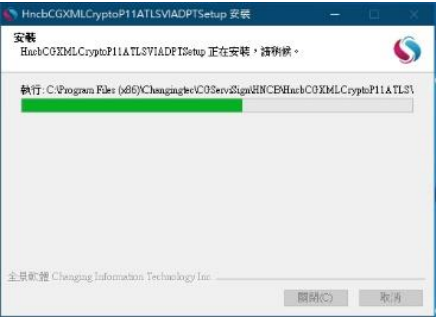

(7) 安控元件安裝完成。請您選擇【關閉】。

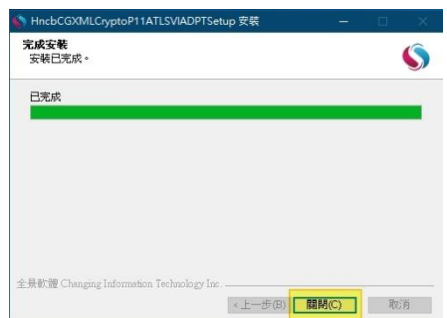

(9) 請您確認元件是否成功安裝,請確認桌面右下角是否有如下圖的 CGServiSign 的圖示,若有表示元件已成功安裝至您的電腦。若沒有表 示元件尚未安裝,請再試一次上述安裝流程。另外,請確認版本號應為 1.0.20.0513 版(含)以上。確認完成後,請您再執行一次放行。

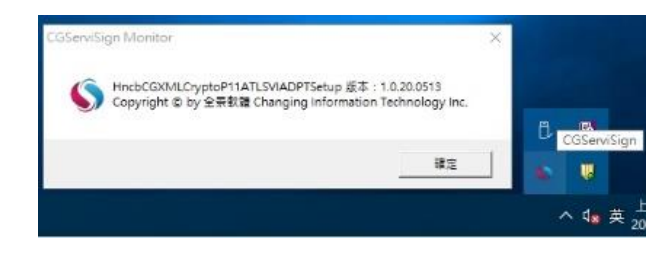